## **Gamme Oxygen Comment réinitialiser mon ARCHOS 50d Oxygen + ?**

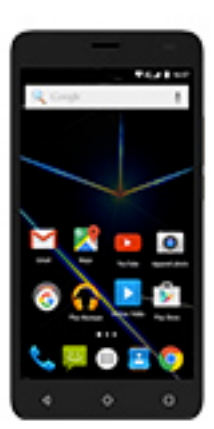

**Nous recommandons cette méthode pour tous les appareils bloqués, qui ne démarrent pas ou présentant d'autres problèmes de logiciel. Cette opération vous permet de formater votre appareil en effaçant complètement la mémoire interne. De ce fait, toutes vos données seront effacées et aucun retour arrière ne sera possible. Nous vous invitons à sauvegarder vos données au préalable si cela est faisable. Il est également nécessaire que la batterie soit suffisamment chargée avant de tenter la réinitialisation.**

**A noter que depuis Android™ 5.0, votre appareil est lié à votre compte Google™. En cas de réinitialisation depuis le menu de restauration (méthode 2), il sera nécessaire d'utiliser le compte Google™ qui a servi lors du premier assistant de démarrage. Si le but de la manoeuvre est de revendre votre appareil par la suite, veuillez utiliser la méthode 1.**

- 1. Si vous parvenez à accéder à l'interface Android™
	- a. Sélectionnez l'application Paramètres puis Sauvegarder et réinitialiser > Restaurer aux valeurs d'usine.
	- b. Pour supprimer la musique, les photos et les autres données utilisateur, vous devez effacer la mémoire interne. Cochez "Effacer le stockage téléphone".
	- c. Sélectionnez "Réinitialiser le téléphone" puis confirmez.
- 2. Si vous ne pouvez pas accéder à l'interface Android™
	- a. Eteignez le téléphone.
	- b. Appuyez et maintenez le bouton Volume + puis ON/OFF jusqu'à l'apparition du menu de sélection

Page 1 / 2

## **(c) 2024 ARCHOS <noreply@archos.com> | 2024-05-18 23:12**

[URL: http://faq.archos.com//index.php?action=artikel&cat=32&id=515&artlang=fr](http://faq.archos.com//index.php?action=artikel&cat=32&id=515&artlang=fr)

## **Gamme Oxygen**

- c. Dans le menu de sélection qui s'ouvre, choisissez "Recovery mode" à l'aide du bouton Volume + et confirmez avec le bouton Volume -
- d. Une fois que le robot vert apparait, maintenez ON/OFF et appuyez une fois sur Volume + pour afficher le menu de restauration

## **La navigation se fait au moyen des boutons de volume , la validation se fait avec le bouton ON/OFF**

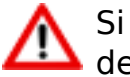

Si vous n'êtes pas parvenu au menu de restauration, veuillez recommencer depuis le début.

- a. Sélectionnez "Wipe data/factory reset" et validez pour restaurer aux valeurs d'usine
- b. Sélectionnez "Yes -- delete all user data" et validez pour supprimer toutes les données utilisateur
- c. Sélectionnez "Reboot system now" et validez pour redémarrer le système

Référence ID de l'article : #1982 Auteur : Admin FAQ Dernière mise à jour : 2016-06-07 15:06